**CONGRAP** 

Creación de cuentas y descargas I

#### **Guía de orientación básica en la creación de cuentas y descargas de la comunidad AUTODESK STUDENTS**

CR

Página 1 de 11 COMGRAP General Flores 171, Providencia, Santiago. Tel: (56 2) 592 9000 fax: (56 2) 235 7542 **http://www.comgrap.cl/ - http://www.comgrapcapacitacion.cl/** -Antes de imprimir esta información, asegúrese que sea necesario.

Bienvenido a la guía para la creación de cuentas y descarga de productos desde el portal Autodesk Students

En esta guía aprenderá:

- Como crear una cuenta en el portal Autodesk Students
- Como descargar programas desde el portal Autodesk Students

Para comenzar debemos tener clara la siguiente información:

Para poder crear una cuenta en el Portal Students de Autodesk: www.students.autodesk.com debes poseer una cuenta de correo electrónico de la institución a la que perteneces ejemplo alumno6615@universidad.cl ya que esto acredita que eres alumno de una institución educacional que cuenta con contrato ADI y que puedes acceder a los beneficios del portal.

Antes de imprimir esta información, asegúrese que sea necesario.

**CONGRAP** 

Creación de cuentas y descargas

Para comenzar Ingresaremos al portal Students de Autodesk.

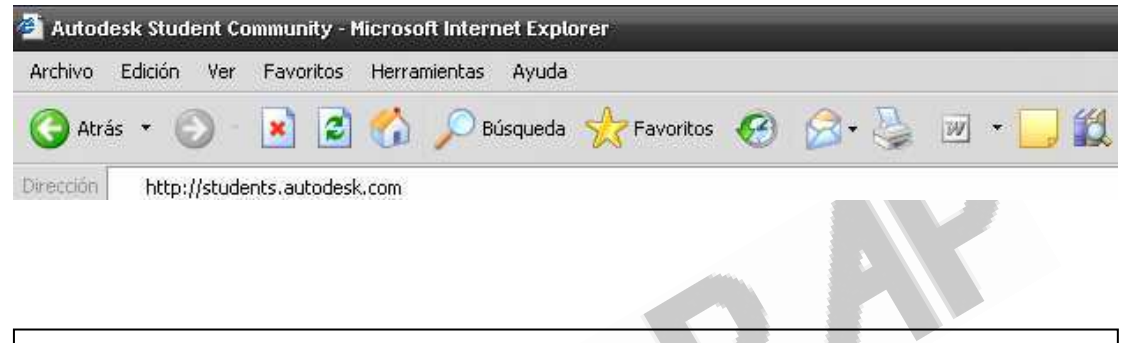

Una vez en el portal debes dirigirte a la zona central izquierda de la ventana donde veras los siguientes cuadros de texto.

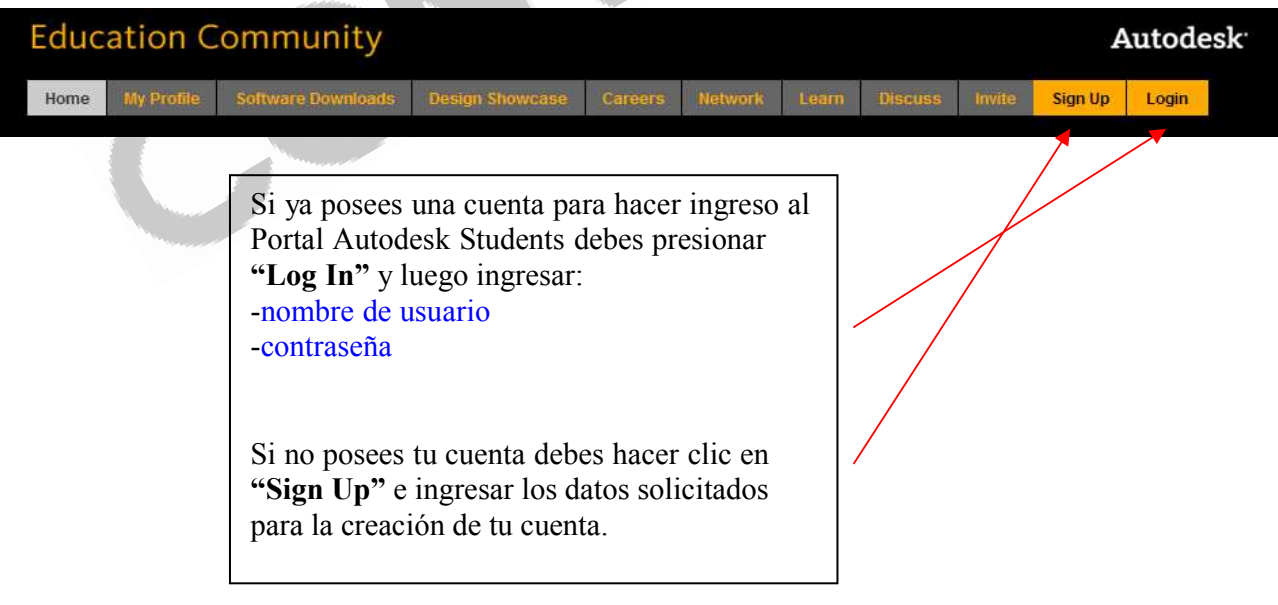

Antes de imprimir esta información, asegúrese que sea necesario.

-

**CONGRAP** 

Creación de cuentas y descargas

Una vez que seleccionaste la opción "Sing Up" se abrira la siguiente ventana donde debes ingresar los datos solicitados, recuerde que tu dirección de correo electrónico debe ser la de tu institución Educacional.

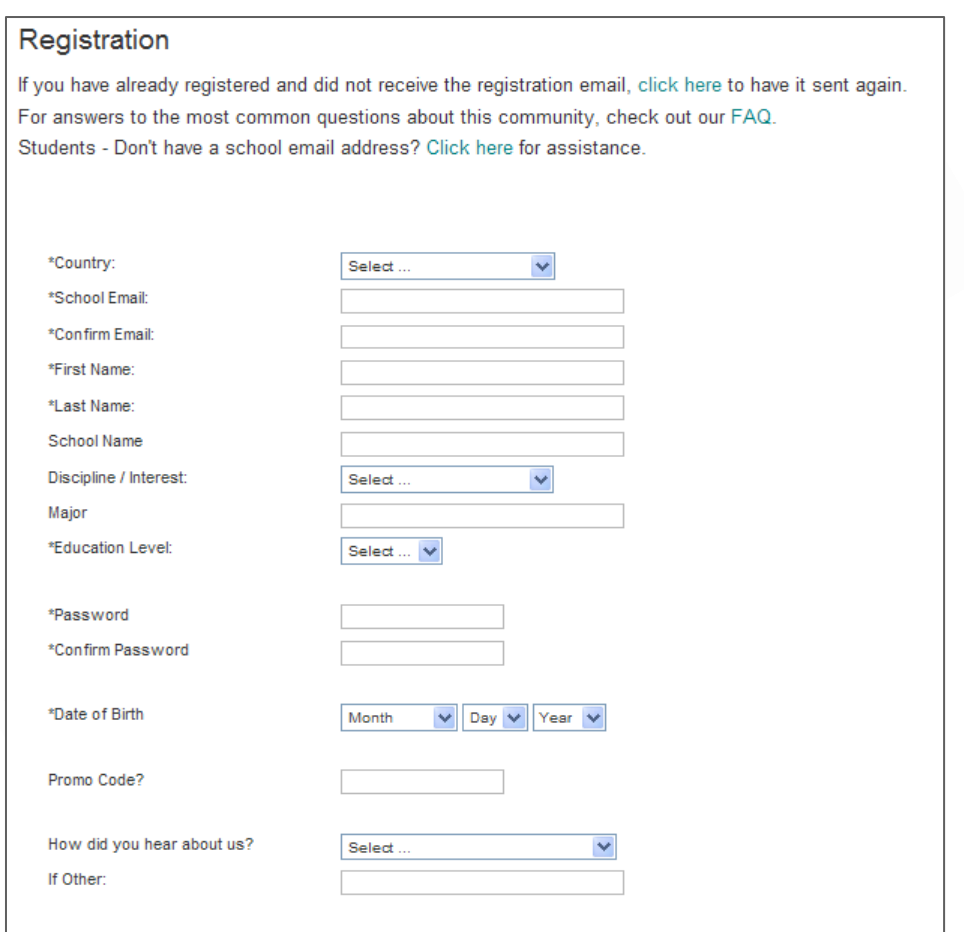

A continuación daremos clic en el cuadro "Submit" para enviar la información para la creación de la cuenta.

Antes de imprimir esta información, asegúrese que sea necesario.

**S** Antes

Una vez recibido el mail debes dar clic en el primer link que aparece, el link te llevara nuevamente a la página del portal Students de Autodesk para que confirmes la creación de tu cuenta.

Una vez enviada la información Autodesk procede a llevar a cabo la creación de la cuenta como se observa en la imagen, un mail será enviado a la cuenta de correo indicada en la página de inscripción.

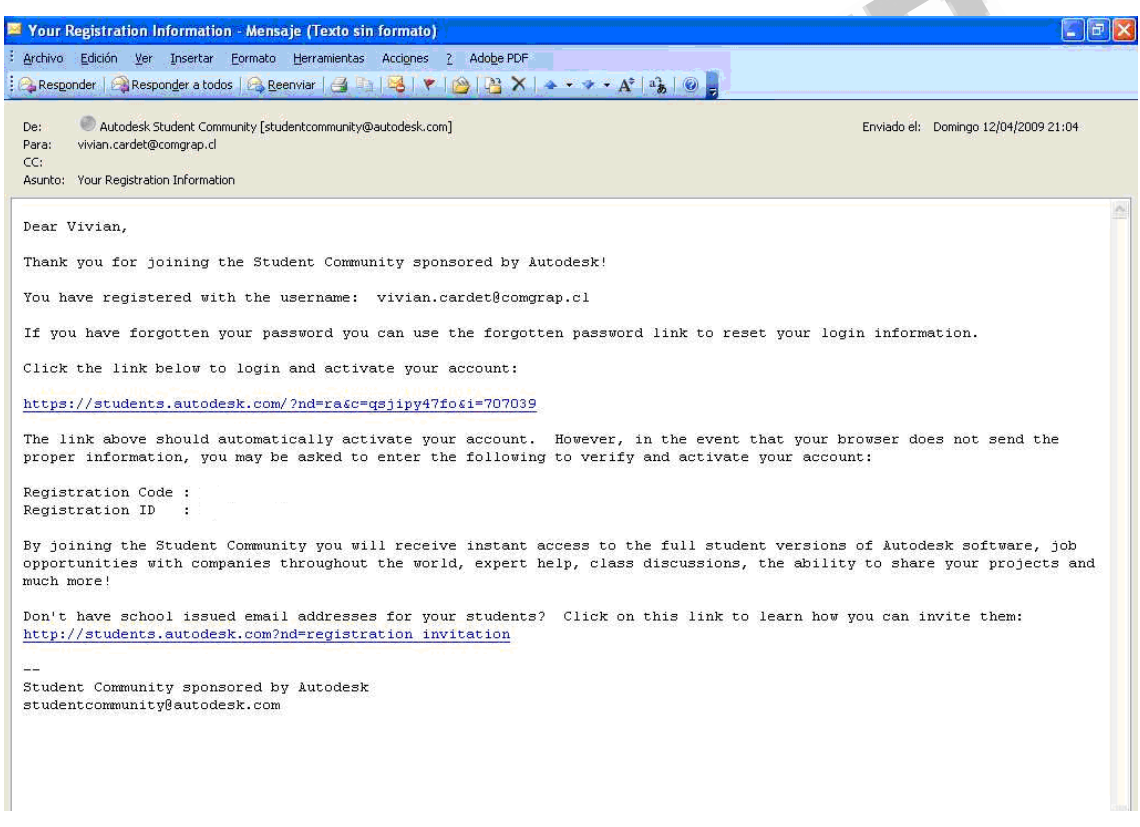

Antes de imprimir esta información, asegúrese que sea necesario.

 $-$  Ant

**CONGRAP** 

Creación de cuentas y descargas

#### Como obtener un número de serie para su producto Autodesk

Para obtener un numero de serie desde el Portal Students de Autodesk primero debes ir al sitio www.students.autodesk.com ingresar tu nombre de usuario y contraseña y a continuación debes dar clic en el botón "Login"

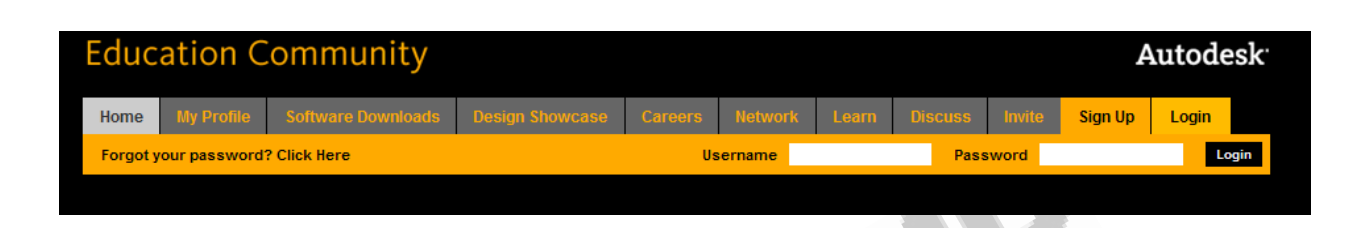

Una vez dentro del Portal podremos observar que se cargara nuestro perfil. En la zona superior de la ventana podremos observar las distintas áreas que tenemos para navegar dentro del portal

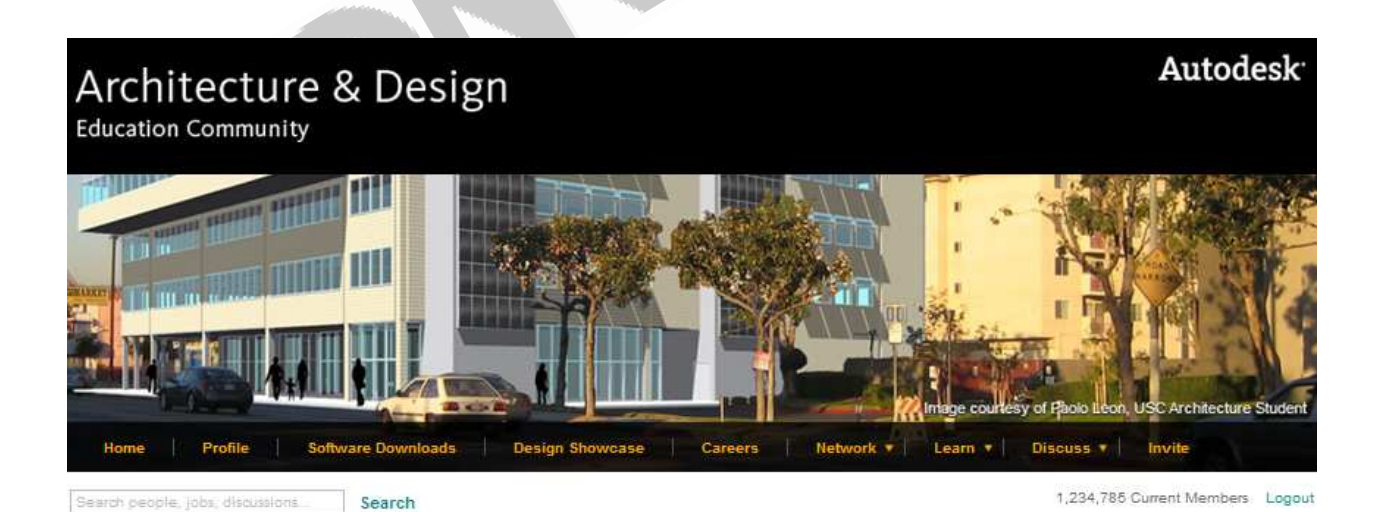

Antes de imprimir esta información, asegúrese que sea necesario.

**CONGRAP** 

Creación de cuentas y descargas

Para descargar Software de la linea de Autodesk, debe seleccionar la opcion Software Downloads y posteriormente seleccionar el software que desea descargar.

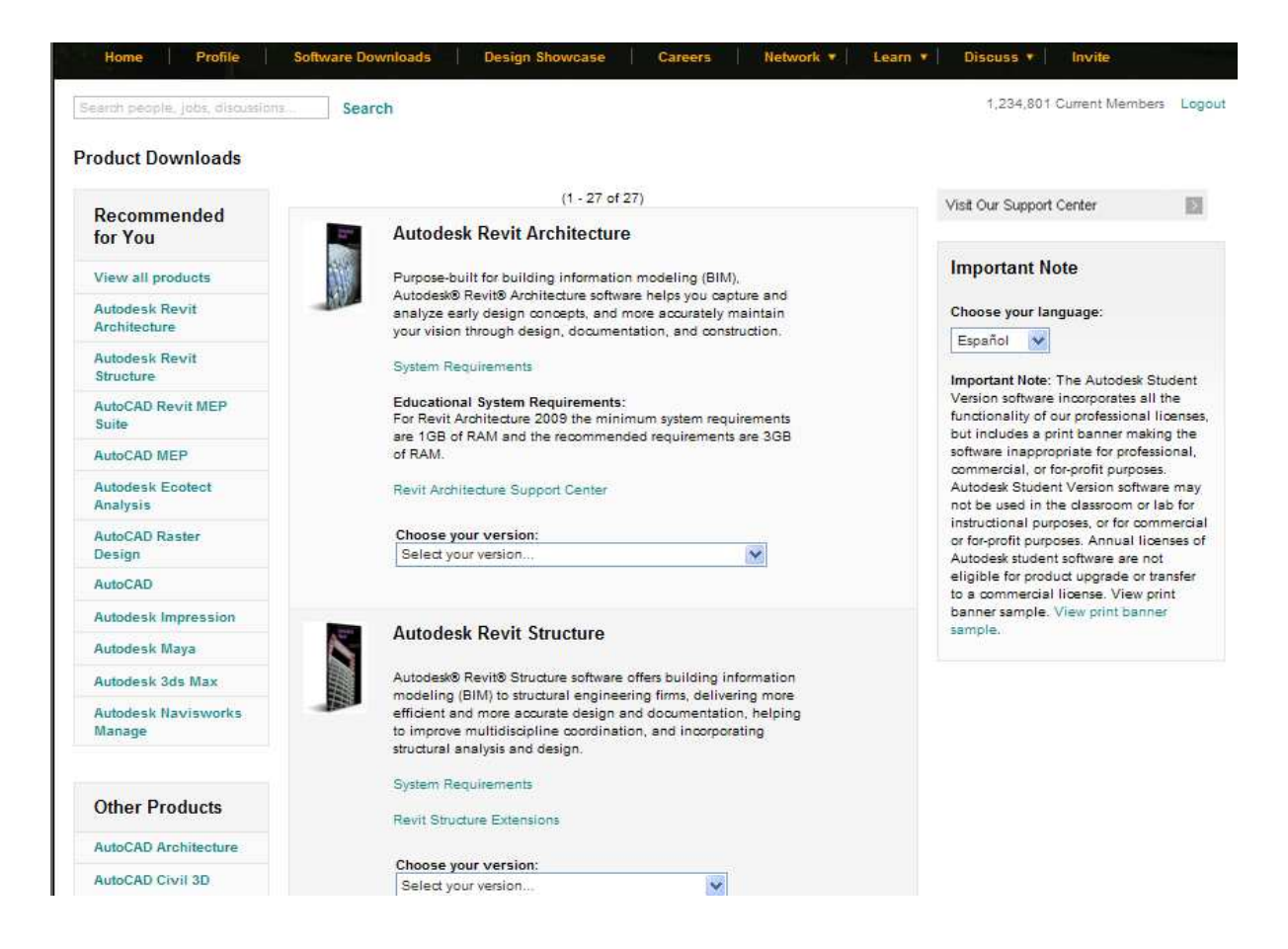

**CONGRAP** 

#### Creación de cuentas y descargas

Luego de haber seleccionado el software que va descargar, debe seleccionar la versión y el idioma de nuestro producto.

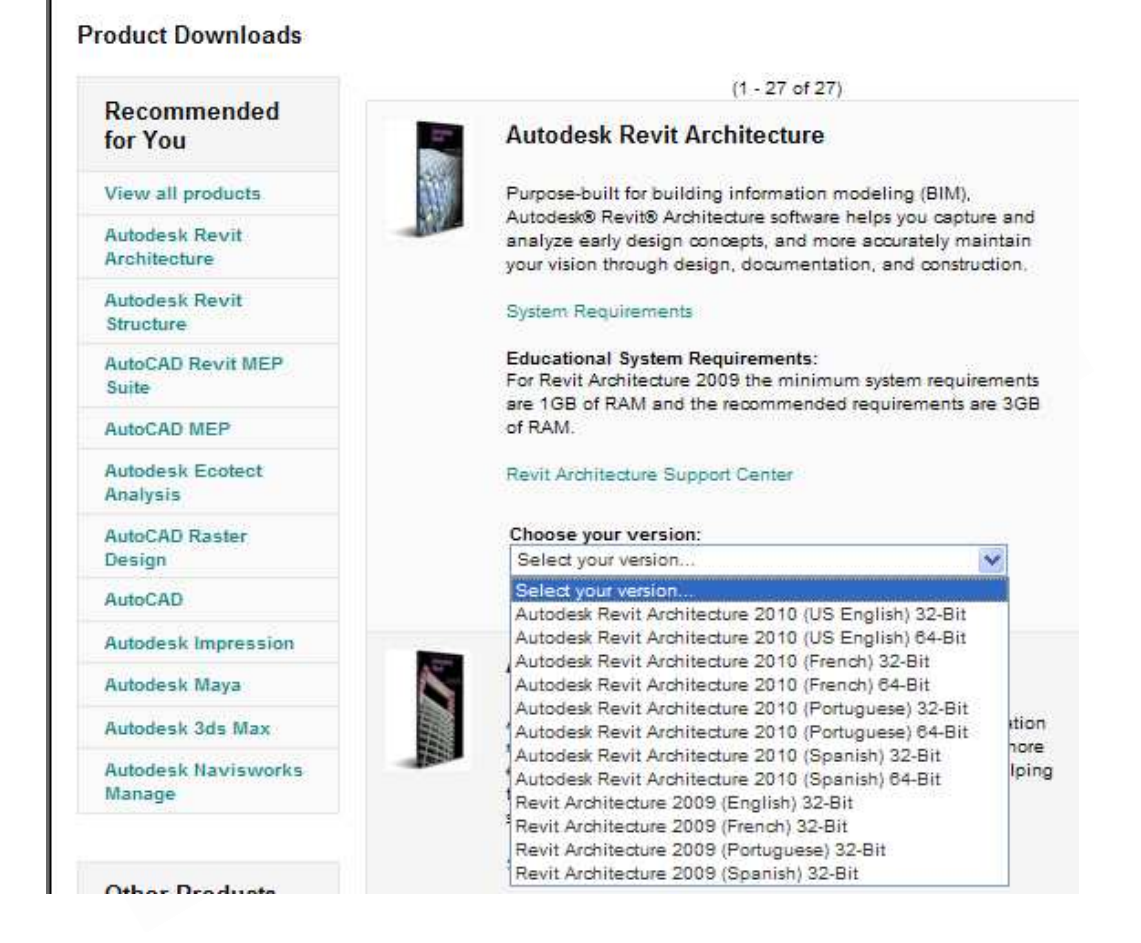

Página 8 de 11 COMGRAP General Flores 171, Providencia, Santiago. Tel: (56 2) 592 9000 fax: (56 2) 235 7542 **http://www.comgrap.cl/ - http://www.comgrapcapacitacion.cl/**

Antes de imprimir esta información, asegúrese que sea necesario.

**ST** Ante

**CONGRAP** 

 $\bigcap$ 

Luego de haber seleccionado la versión y el idioma de nuestro software, se abrirá la siguiente ventana, la cual entregara la opción de "Download" para la descarga del software más un reporte del Serial Number.

#### Autodesk Revit Architecture 2010 (US English) 32-Bit

Your serial number details:

Autodesk Revit Architecture Serial Number: 353-39705737 Product Key: 240B1 Requirements: XP, Vista

Download

If you are having trouble with your download, please click here to download using your browser.

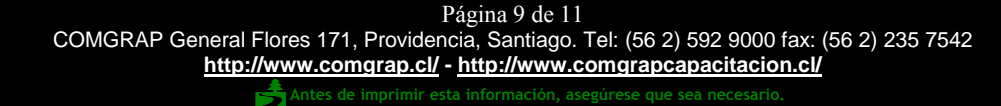

Luego de haber presionado la opción Download, se abrirá un cuadro con algunas notas importantes acerca de nuestro software libre:

**Antes de descargar el software, compruebe el tamaño de los archivos y su sistema y las limitaciones de ancho de banda. El tiempo de descarga puede variar en función del tamaño del archivo y la velocidad de su conexión a Internet.** 

**Después de haber descargado el software, tendrá que activarla con Autodesk usando su número de serie exclusivo obtener haciendo clic en la "transferencia directa" o "Get serie" botones debajo de cada producto. Si no activar el software, funciona como una versión de prueba estándar de 30-días y el tiempo de espera después de 30 días. Una vez activado el uso de Autodesk Estudiante de Ingeniería y Diseño de la Comunidad el número de serie, tendrá una licencia de 13 meses de uso del software.** 

**¡Importante! El Registro de productos de Autodesk y el proceso de activación que lleva a una página web que le pide una identificación de usuario y contraseña. El Registro de productos de Autodesk y el sitio de activación utiliza un mecanismo de acceso diferente que el sistema de entrada utilizados para el sitio de Estudiantes de la Comunidad. Por lo tanto, tendrá que crear un nuevo identificador de usuario y la contraseña para completar el proceso de registro para obtener un código de activación del producto.** 

**La licencia de software es para un solo asiento o un solo usuario. No se puede configurar en una red.** 

**Autodesk números de serie se emitió en base al país. Se le dará un número de serie basado en la ubicación del país de su escuela.** 

Antes de imprimir esta información, asegúrese que sea necesario.

**CONGRAP** 

Creación de cuentas y descargas

Posteriormente se abrirá la siguiente ventana con el proceso de descarga del software.

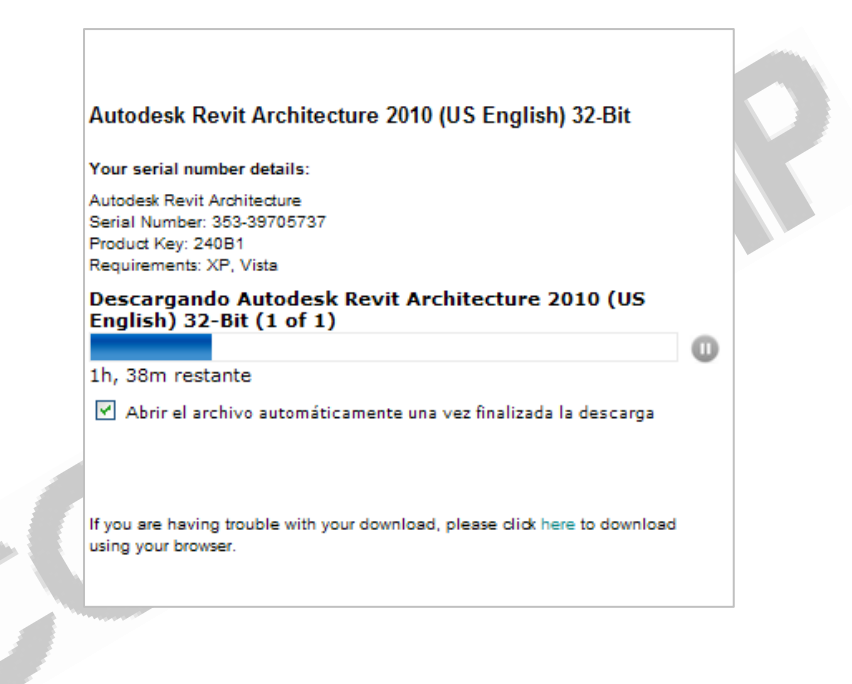

Luego de haber finalizado la descarga, se abrirá el archivo automáticamente y comenzara el proceso de instalación.